## **Ordnerfreigabe über Nextcloud**

1. Anmeldung bei der Nextcloud über die jeweilige Webadresse (URL) der Schule

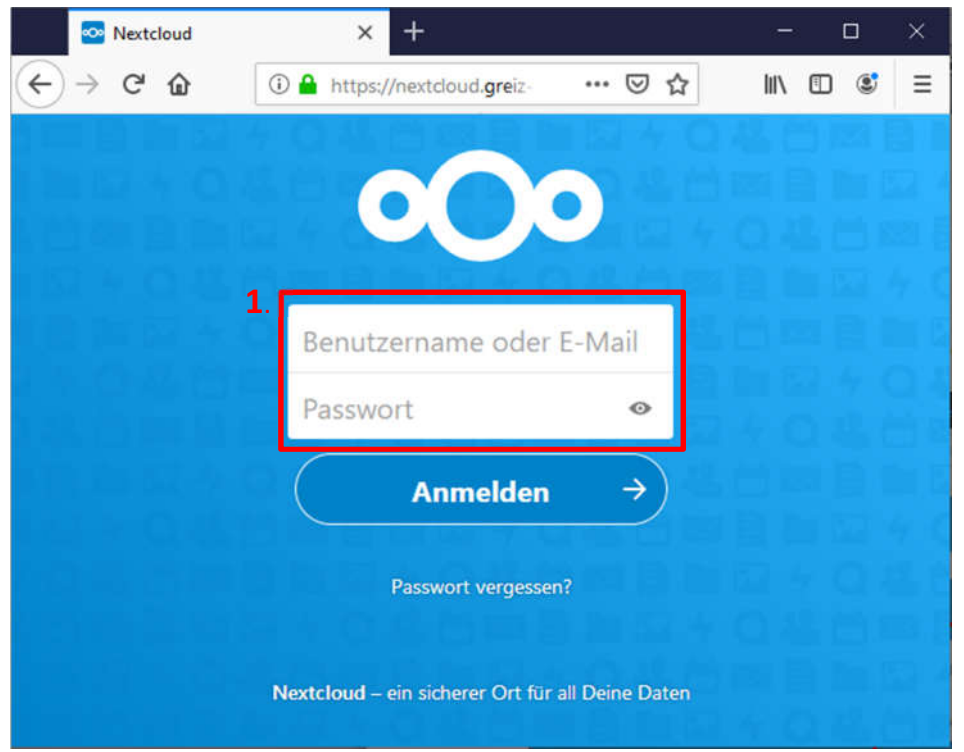

2. In dem Ordner "Eigene Dateien  $\rightarrow$  Documents" wechseln

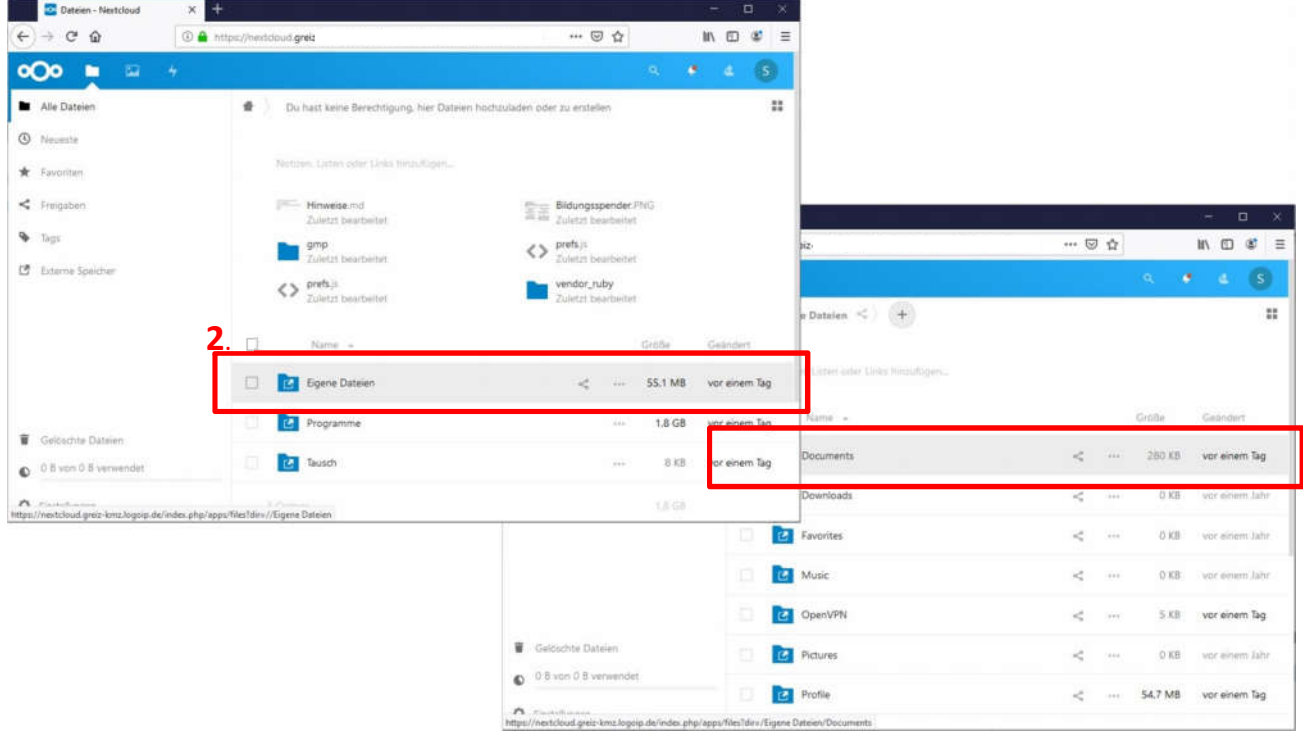

3. Einen neuen Ordner über das "+" Zeichen anlegen, der für die Ablage von Aufgaben der Schüler/innen gedacht ist, mit einer entsprechenden aussagekräftigen Bezeichnung (z.B. "Abgabe\_Deutsch")

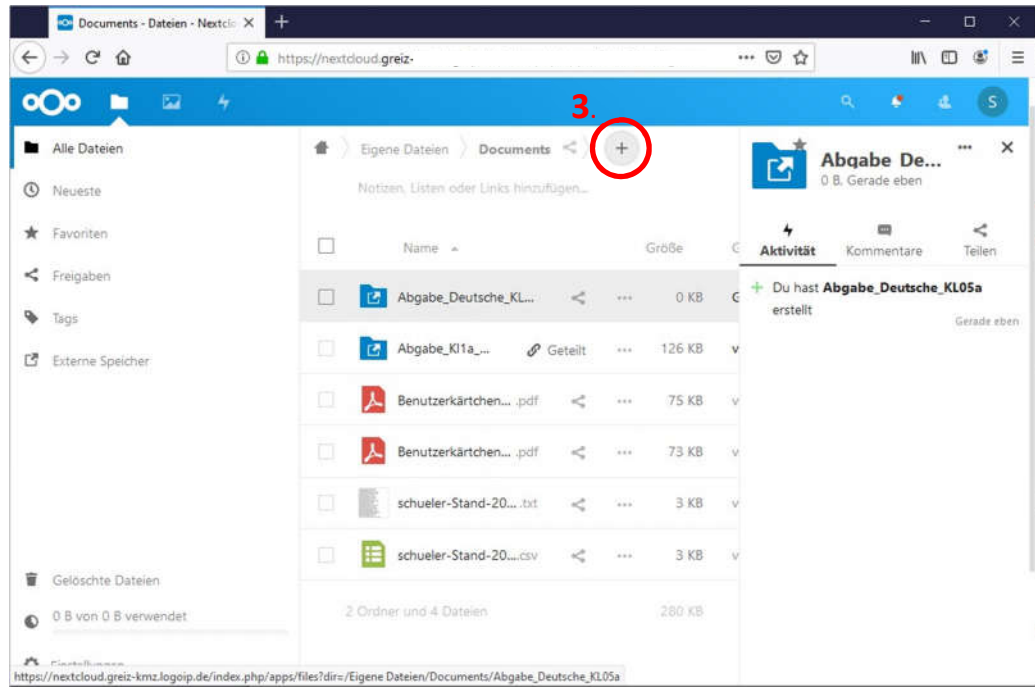

Die Bezeichnung der Ordner kann frei gewählt werden. Es muss nur beachtet werden, dass für jeden Ordner ein eigener Link beim Teilen erstellt und dieser entsprechend auch kommuniziert (geteilt) wird. Sollte nur ein Abgabeordner gewünscht sein, wird auch nur ein Link erstellt und geteilt.

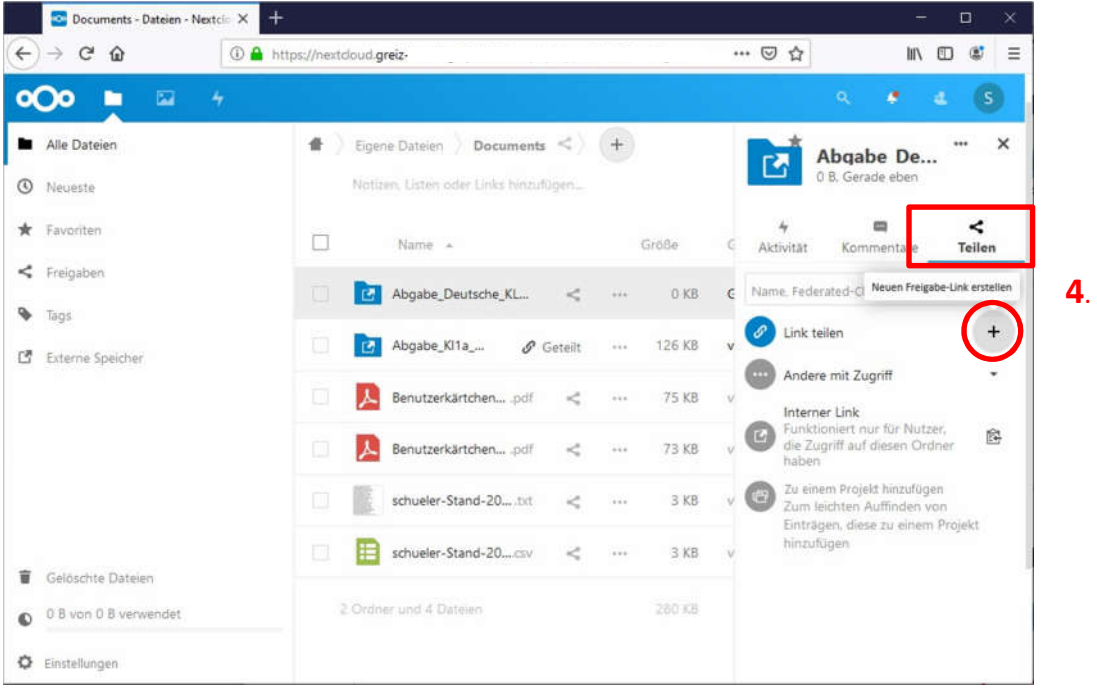

4. Den Ordner auf "Teilen" stellen und einen Link mit "Link teilen" vergeben.

5. Die Einstellung für den Link muss dann auf "Dateien ablegen" gestellt, sowie eine "Notiz an Empfänger" hinterlegt werden. Da es bei dieser Art der Einstellung jedoch in den Browsern zu einer Fehlermeldung kommt, empfiehlt es sich diese gleich in der Notiz mit anzufügen (z.B. "Es kann bei dem Upload im Browser zu einer Fehlermeldung kommen, die im Normalfall jedoch ignoriert werden kann.").

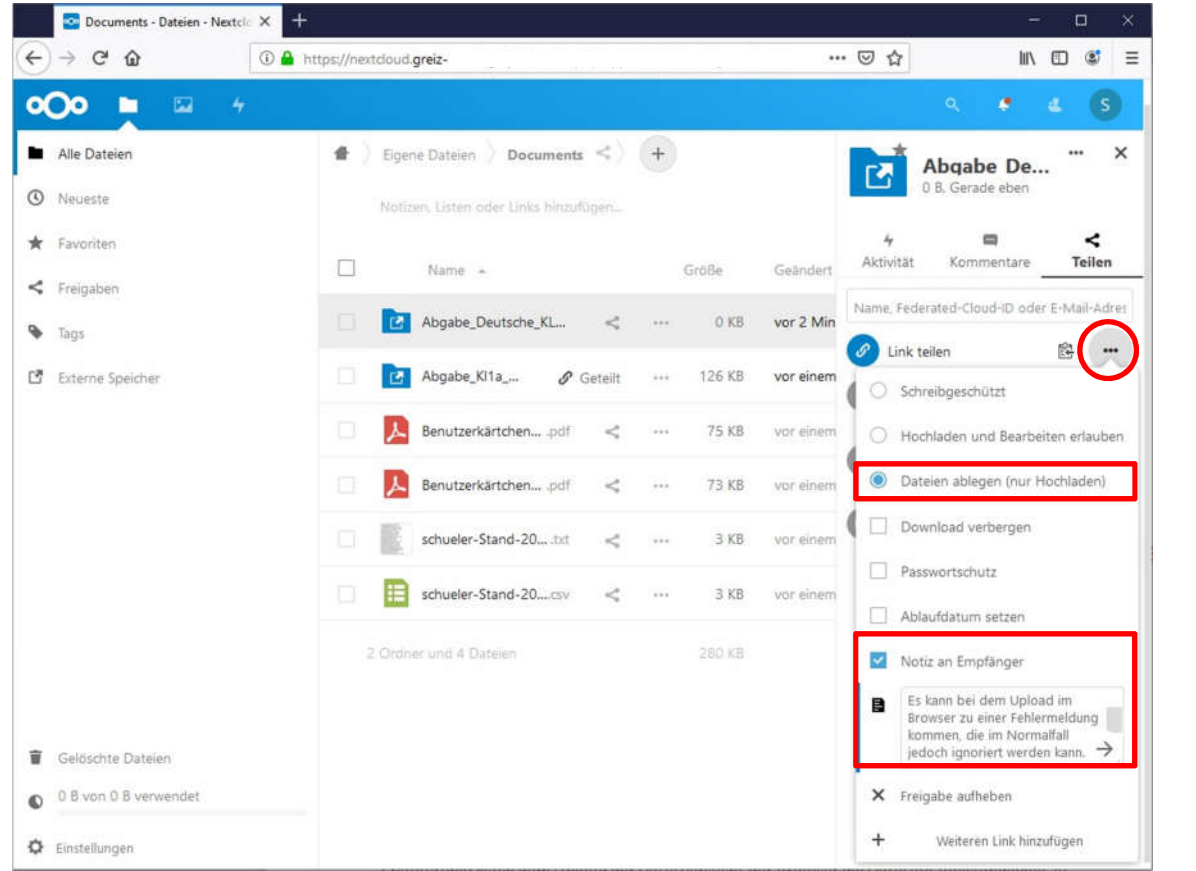

**5**.

Erläuterung: Nach dem Upload der Datei versucht der Browser die Datei auf Vollständigkeit zu prüfen, kann dies jedoch nicht, da mit der Einstellung "Dateien ablegen (nur Hochladen)" die Berechtigung entzogen ist, Dateien in diesem Ordner anzuzeigen, wenn man nicht der Besitzer des Ordners ist.

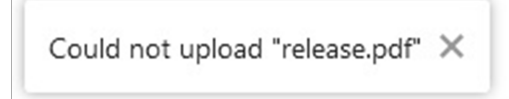

6. Der Link wird in die Zwischenablage kopiert und anschließend in die Abgabeliste eingefügt.

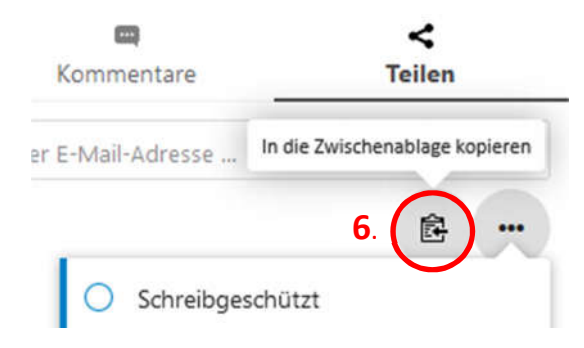

7. Erstellung einer Abgabeliste, in der der Link für den freigegebenen Ordner steht, sowie der Checkliste der Schüler/innen, die schon abgegeben haben oder noch abgeben müssen. Die Checkliste dient zur besseren Kontrolle. Die Abgabeliste wird unter "Alle Dateien  $\rightarrow$ Tausch  $\rightarrow$  Alle Tauschverzeichnisse  $\rightarrow$  Klassen  $\rightarrow$  Klassenbezeichnung  $\rightarrow$  Unterricht/Fach" angelegt. Sollten der Unterordner "Unterricht/Fach" noch nicht vorhanden sein, muss dieser erst angelegt werden.

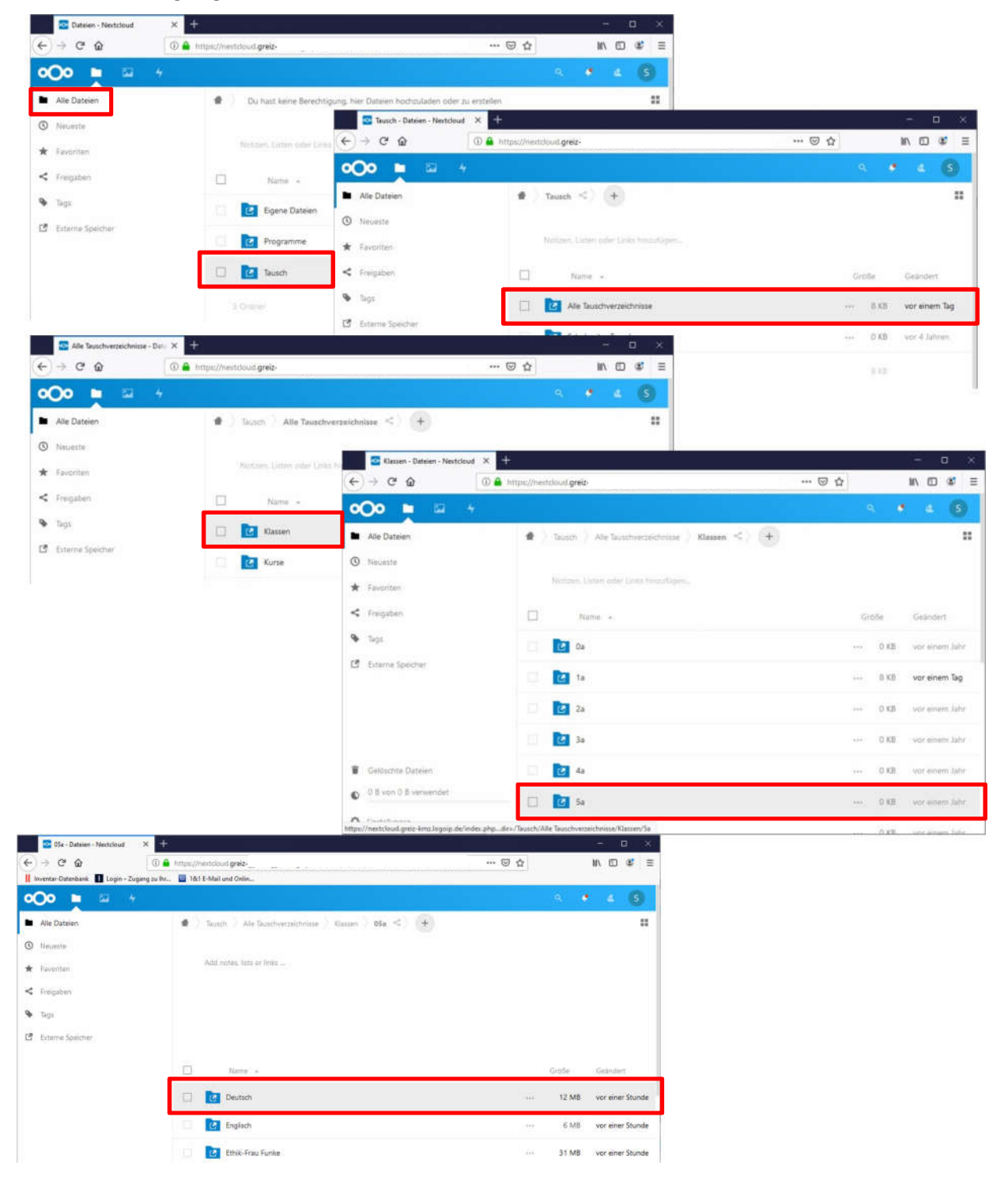

8. Das neue Textdokument wird über das "+" Zeichen angelegt und sollte eine aussagekräftigen Bezeichnung erhalten.

- 9. In dieses Tauschdokument wird der Link der Ordnerfreigabe mit "Strg + V" eingefügt oder per Rechtsklick Maus  $\rightarrow$  Einfügen.
- 10. Eine Checkliste kann über den "ToDo-Liste" Button erstellt werden. Die Schülerliste hakt man dann ab, nach Zusendung des Auftrages.

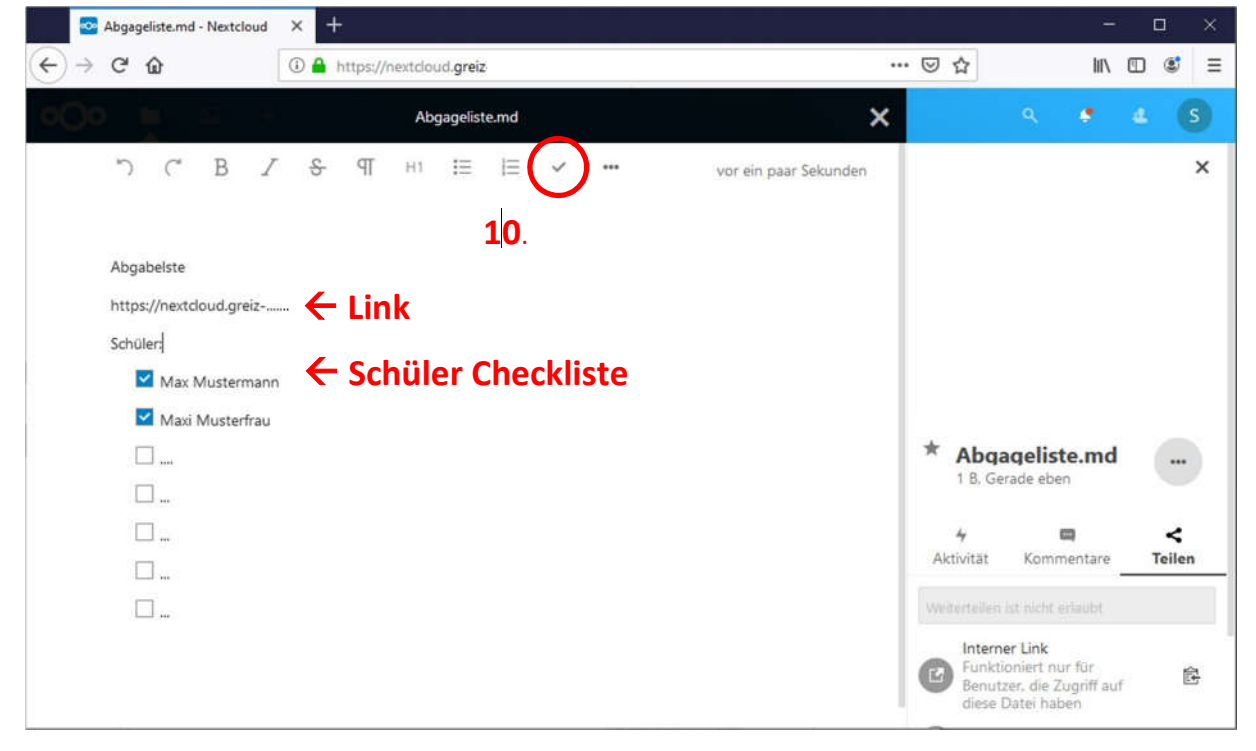

**Es muss eine Namensgebung für die Dokumente festgelegt werden, um eine bessere Zuordnung und Übersicht/Sortierung der Dateien für die/den jeweilige/n Schüler/in und Lehrer/in zu ermöglichen.**

**Dateiname:**

**Fach\_Klasse(2stellig)\_Abgabedatum(ohne Sonderzeichen)\_NameVorname.Dateiformat**

**z.B. De\_07a\_03042020\_MustermannMax.pdf**